## **Bq20z gg and senc upload from bqEVSW**

TI Confidential – NDA Restrictions

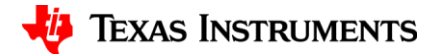

1

## **Reading the gg**

- To upload the gg use the "Data Flash" Tab and "Read All" the DF values.
- Under "Files" menu select the "Export.." selection and save the DF values in a gg file

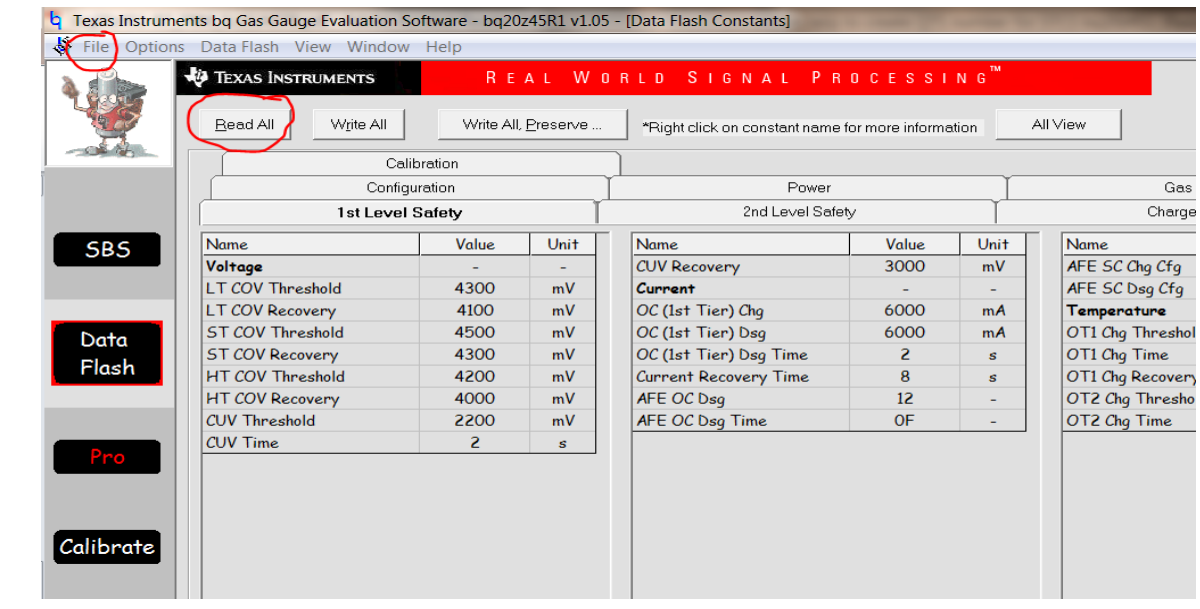

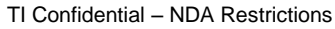

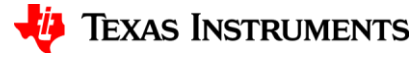

## **Upload the senc file**

- Go to the the "Pro" screen of the software:
	- First use the "Write SMB Word" panel to write 0F00 to address 00 to put the device in ROM mode.
	- Next under "Flash Memory" menu, select "Read to file".
	- Once the senc read is completed use the "Send SMB command" panel to send 08 to execute the program.
	- The golden senc file is now uploaded.

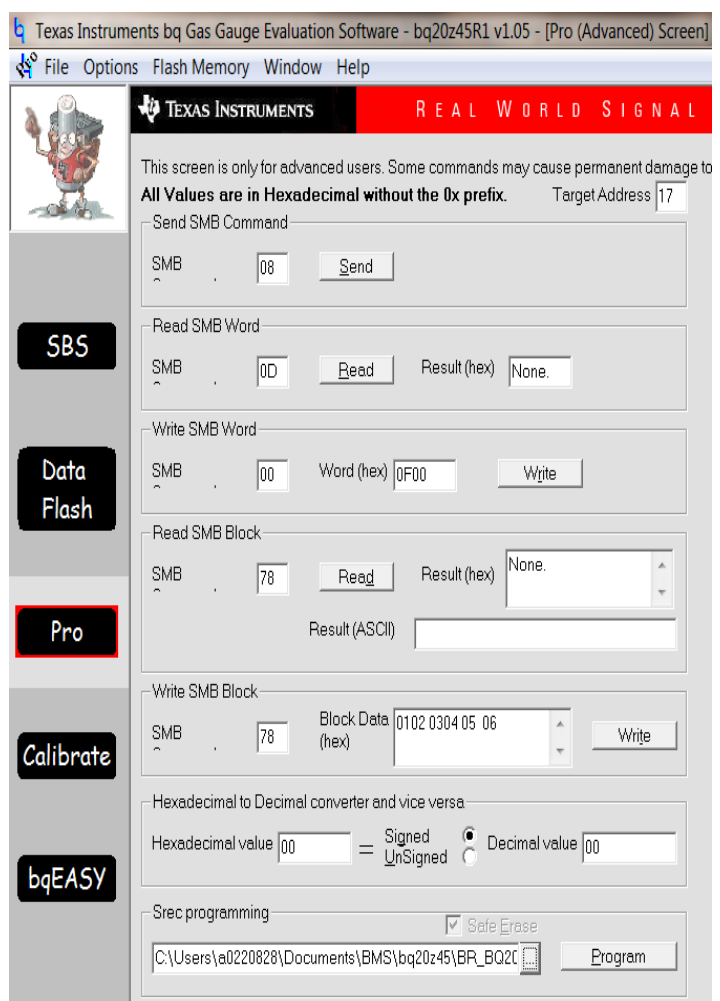

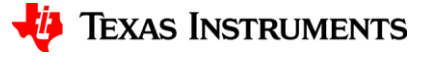

## **Upload senc**

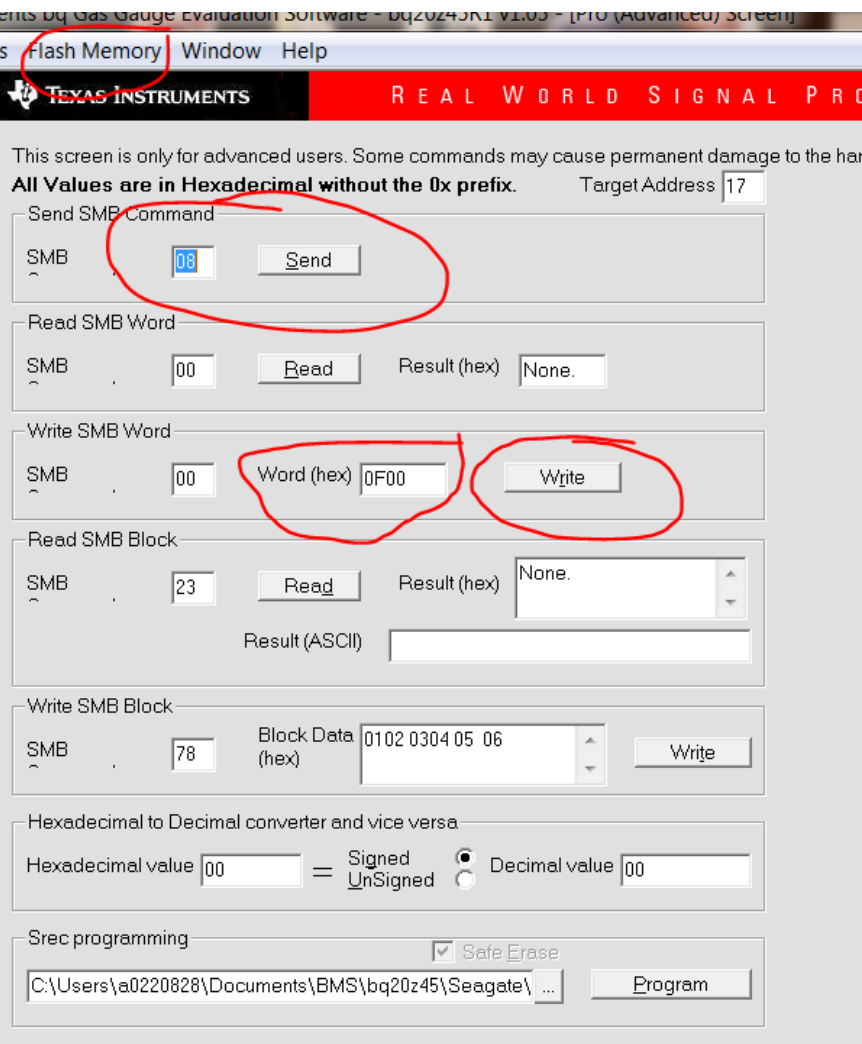

har

TI Confidential – NDA Restrictions

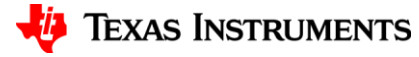

4